# **団体ポータルシステム** 【準会場・団体一括支払い】 申込マニュアル

本マニュアルは、英検の団体申込の流れをすでにご存知の先生を対象とした、団体ポータルを利用した申込手続きのマニュアルです。

英検の団体申込が初めての先生、団体申込の流れがわからない先生は、まずは「団体受験申込の手引き」をご確認ください。

準会場・本会場混合でお申し込みの場合は、本会場のマニュアルをあわせてご確認ください。

2023年3月31日 2024年3月15日改訂 2024年7月1日改訂 2025年3月24日改訂

準会場・団体一括支払い 申込マニュアル

# 団体申込の流れ

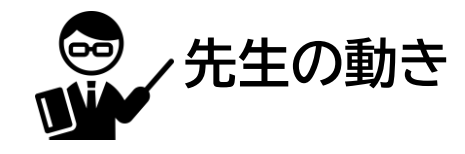

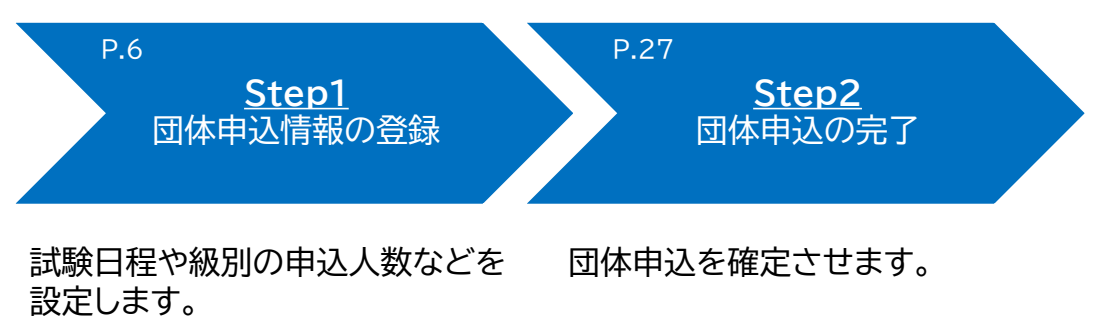

# まずは団体ポータルに ログインしてください

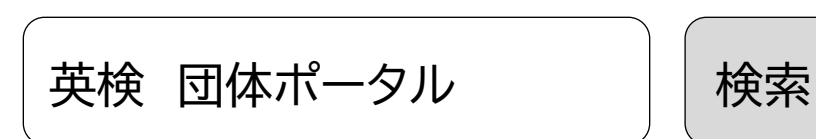

<https://group-portal.eiken.or.jp/gprp/rp/index>

# **1. ログイン 1.1 ログイン画面**

**団体ポータルのログイン画面にて、「団体番号」「アクセスキー」で認証を行い、団体ポ ータルへログインします。**

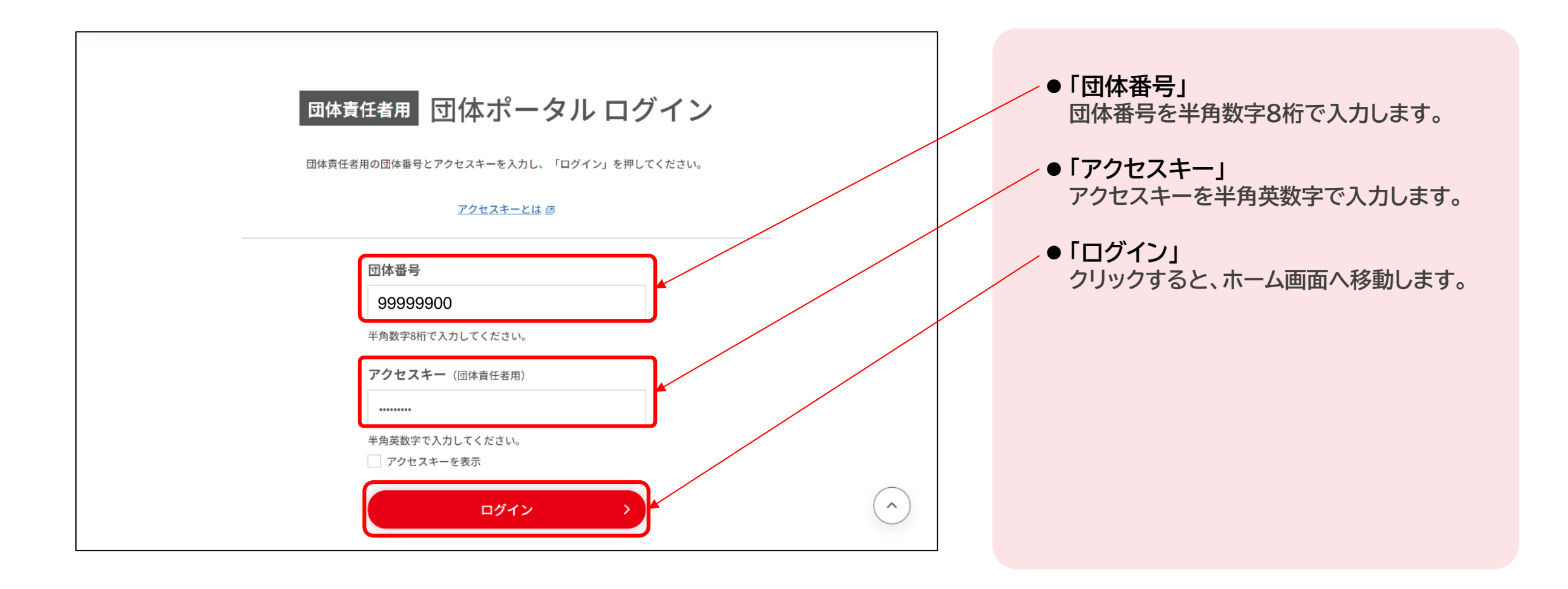

# **1. ログイン 1.2 ログイン後画面**

**団体ポータルのログイン画面にて、「団体番号」「アクセスキー」で認証を行い、団体ポ ータルへログインします。**

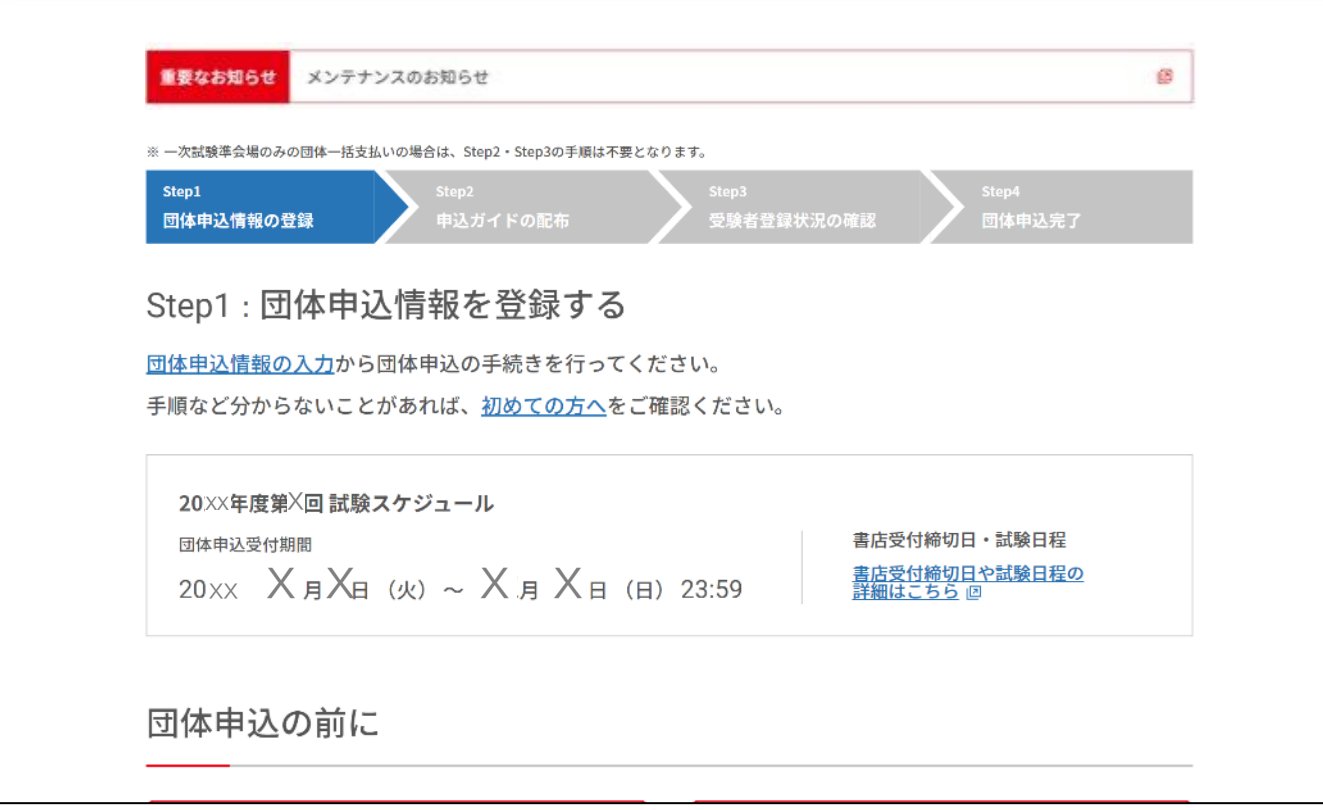

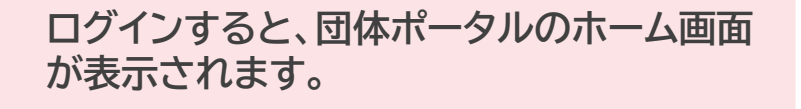

# 団体申込の流れ

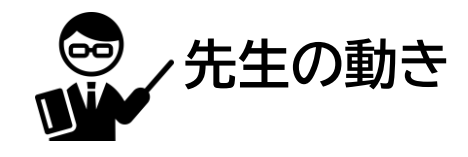

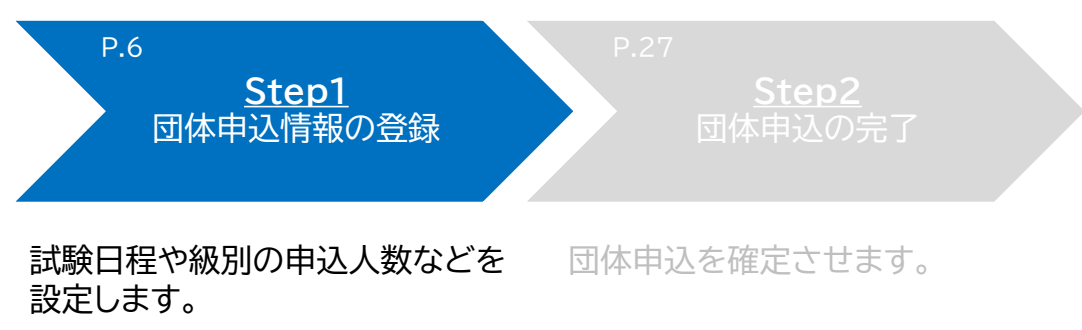

準会場・団体一括支払い 申込マニュアル 6

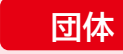

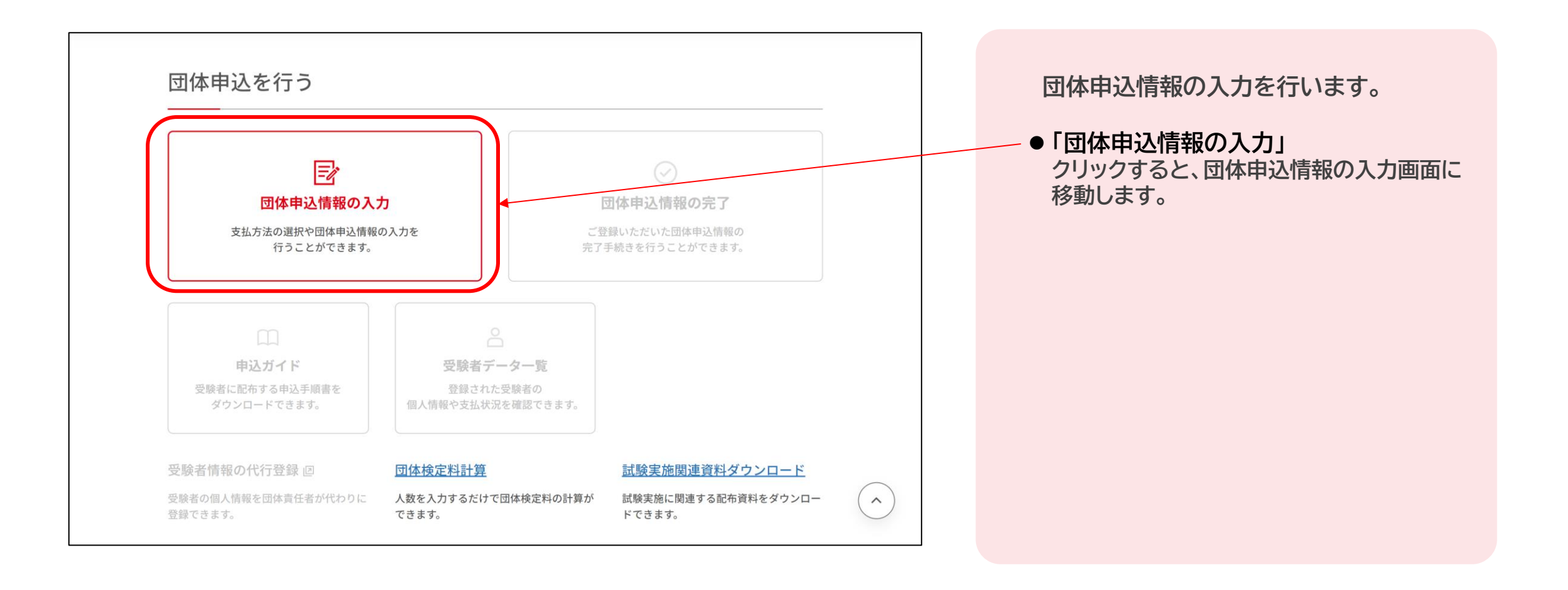

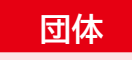

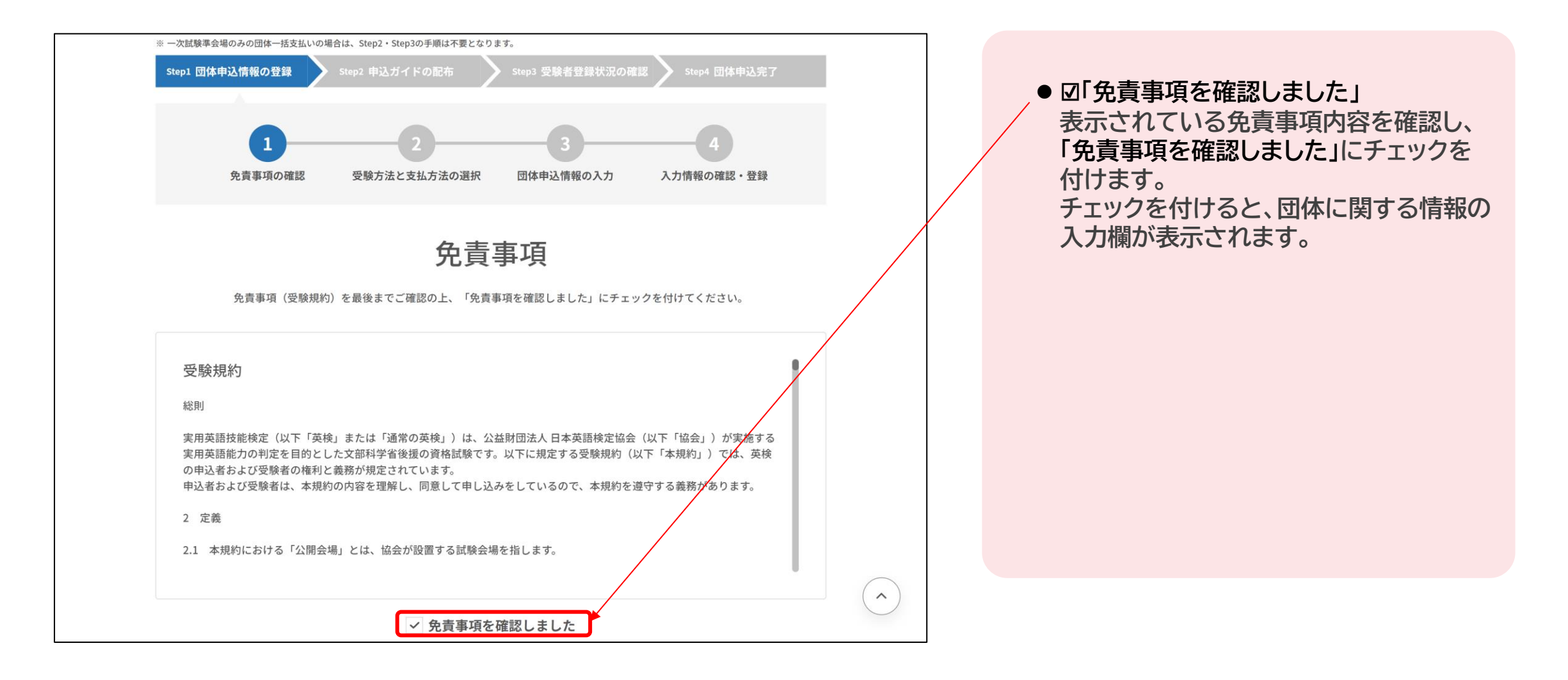

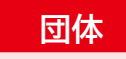

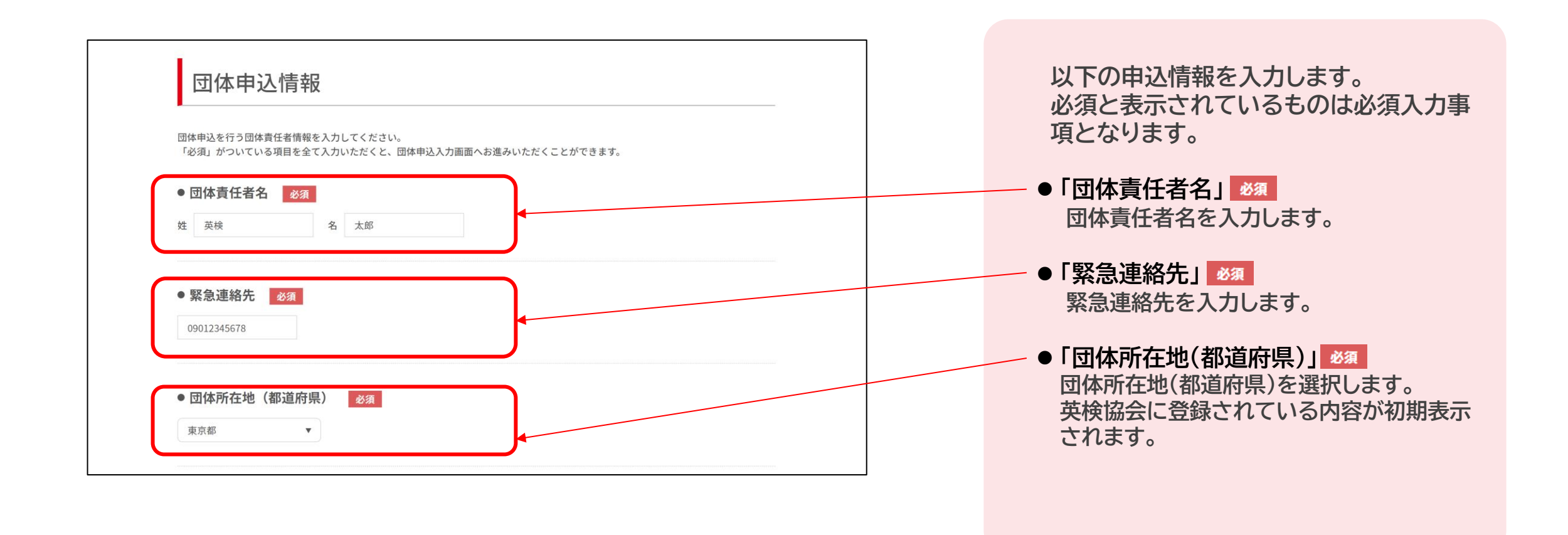

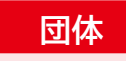

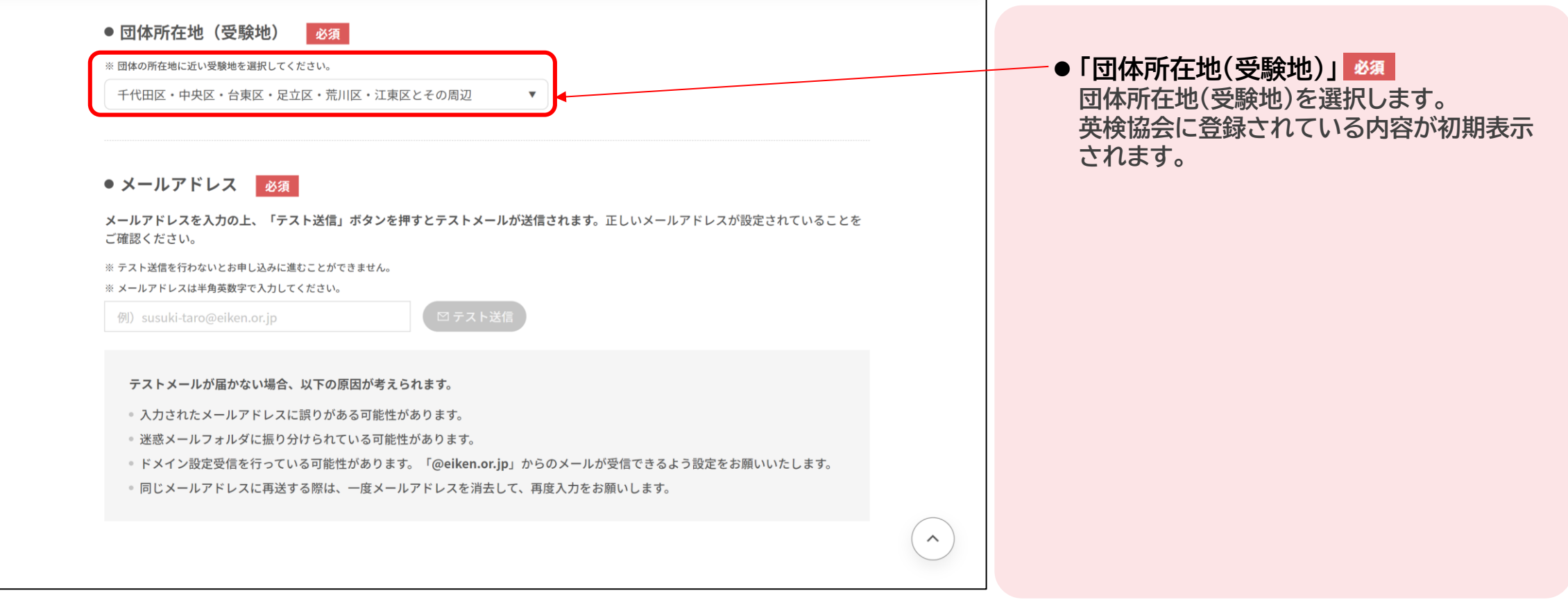

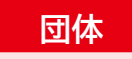

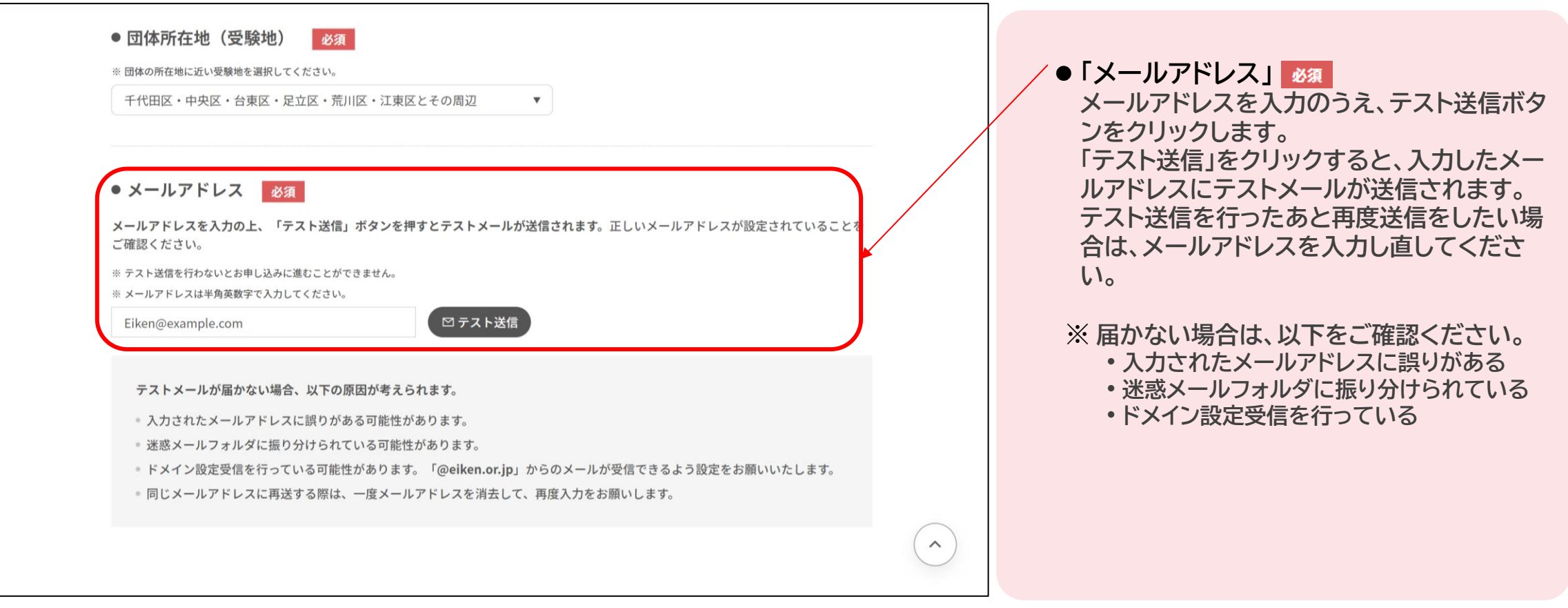

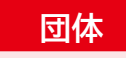

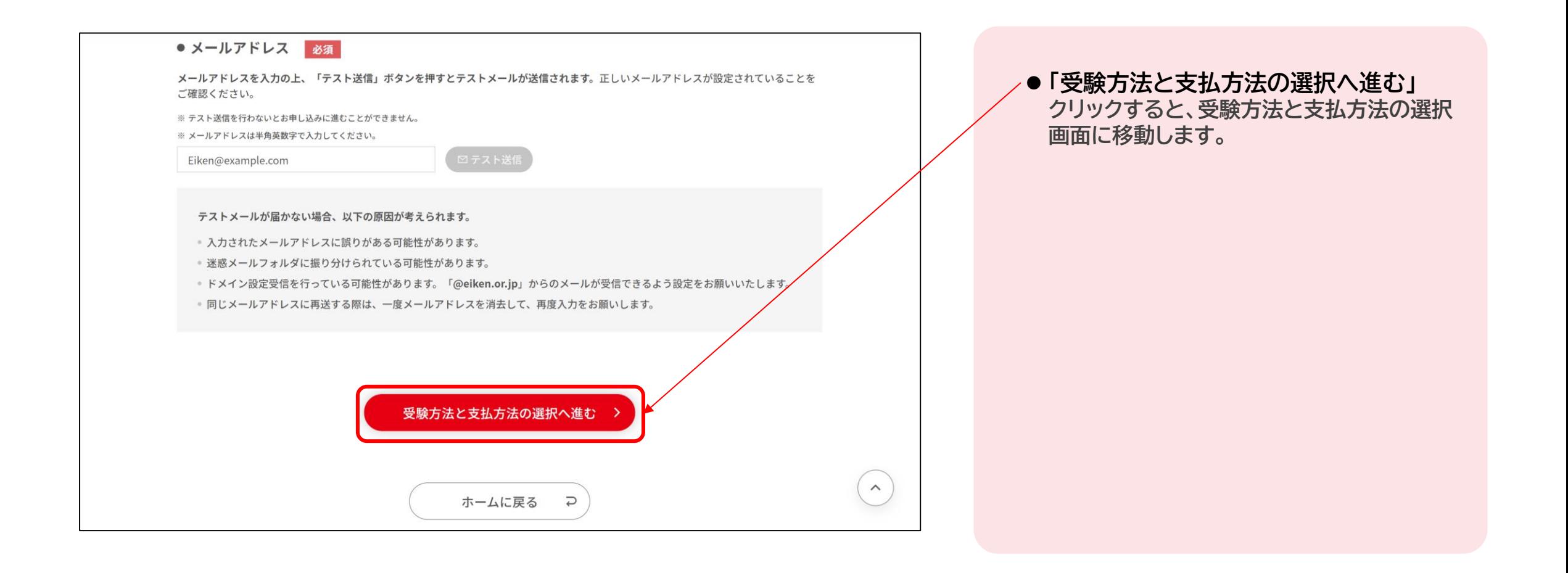

# **2. お申し込み 2.1 団体申込情報の登録 2.1.2 受験方法と支払方法の選択**

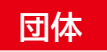

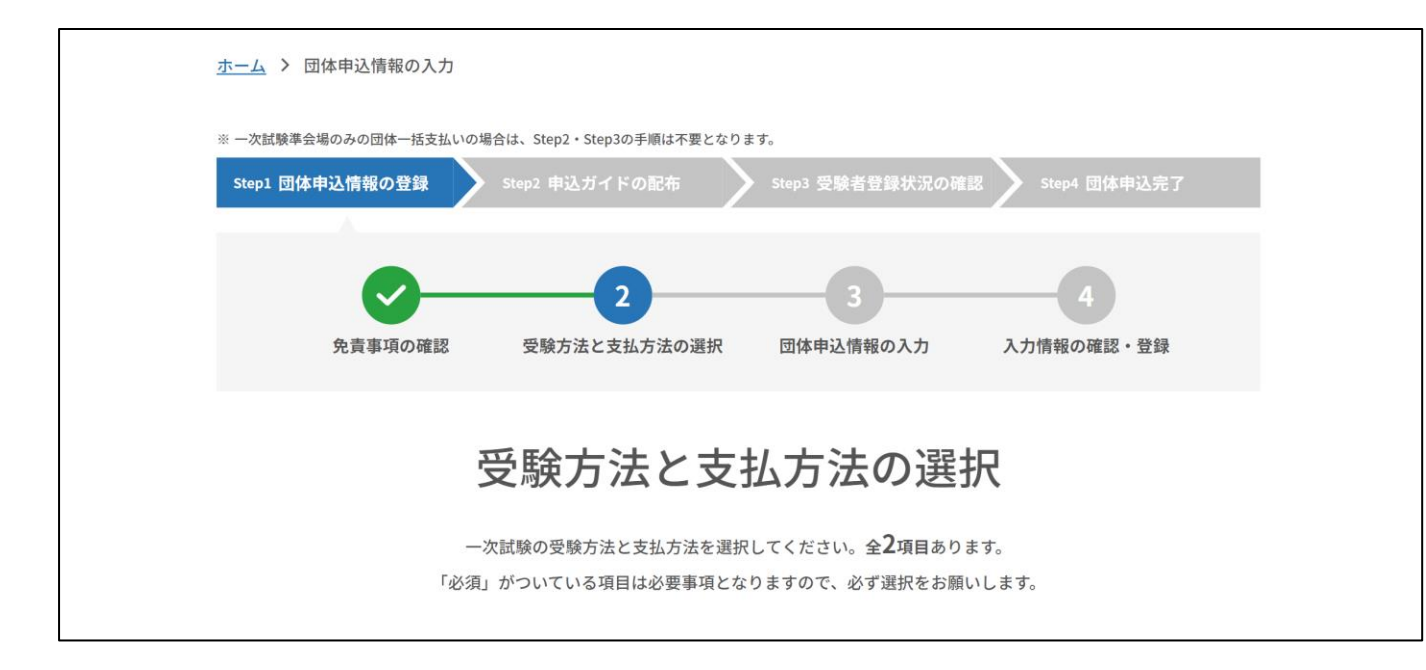

**団体申込に関する以下の設定が可能です。** • **一次試験の受験方法の設定** • **支払方法の設定**

# **2. お申し込み 2.1 団体申込情報の登録 2.1.2 受験方法と支払方法の選択**

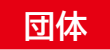

#### 受験方法の選択 ⚫ **「一次試験の受験方法」 「準会場」を選択します。** 1 一次試験の受験方法 必須 一次試験の受験方法を選択してください。本会場受験者と準会場受験者がいる場合には両方にチェックしてください。 ⚫ **「二次試験の受験方法」** 本会場 **二次試験の受験方法は本会場のみとな** 対象級: 1~5級 **ります。既に選択されているため、選択** 協会が設置する全国の本会場(公開会場)で受験します。会場は後日受験票にて指定します。 **不要です。** √ 準会場 対象級: 2~5級 申込責任者が定めた学校や塾などの会場で、申込責任者の監督の下に受験する試験方式です。 ● 他団体に合流する場合は、合流する団体の団体番号が必要です。事前にご確認の上、お申し込みにお進みください。 ● 10名以上のお申し込みが必要です。 2 二次試験の受験方法 必須 二次試験の受験方法は本会場受験となります。 ※ 4級・5級は二次試験はございません。 (●) 本会場  $\widehat{\phantom{m}}$ 協会が設置する全国の本会場(公開会場)で受験します。会場は後日受験票にて指定します。

# **2. お申し込み 2.1 団体申込情報の登録 2.1.2 受験方法と支払方法の選択**

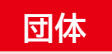

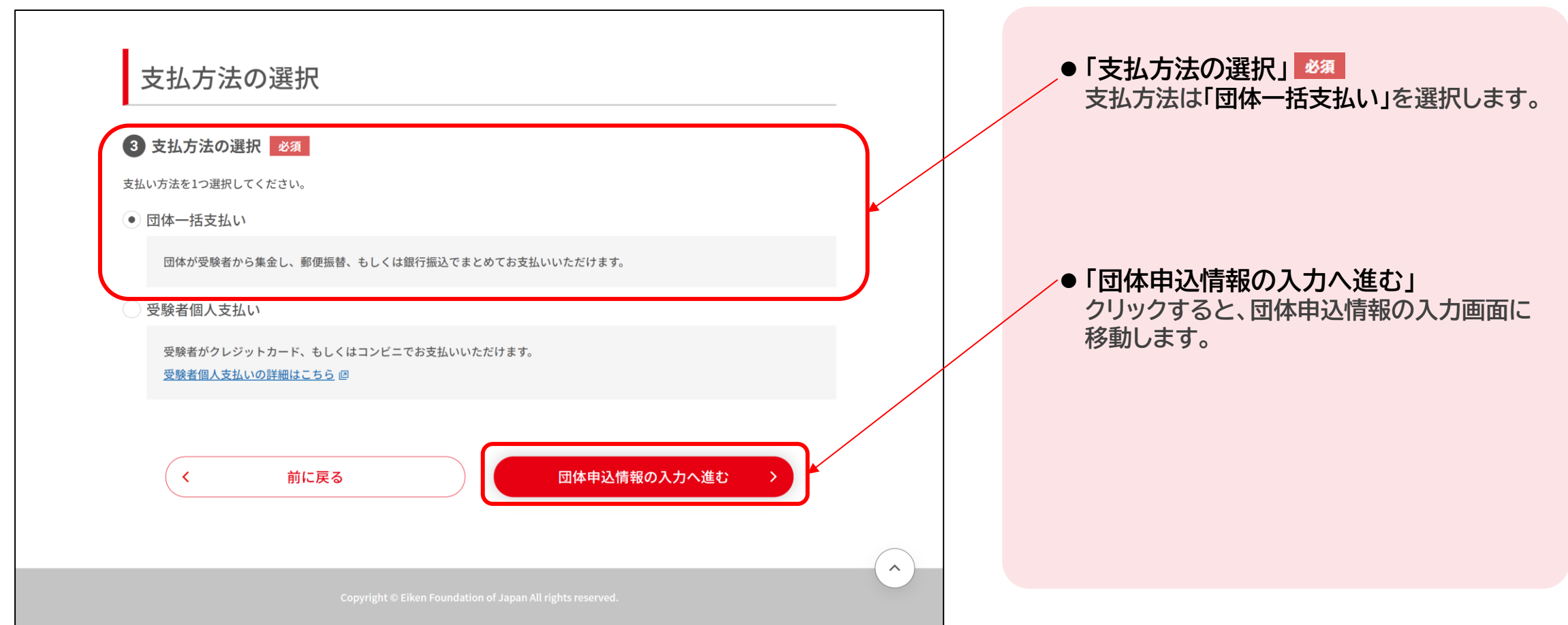

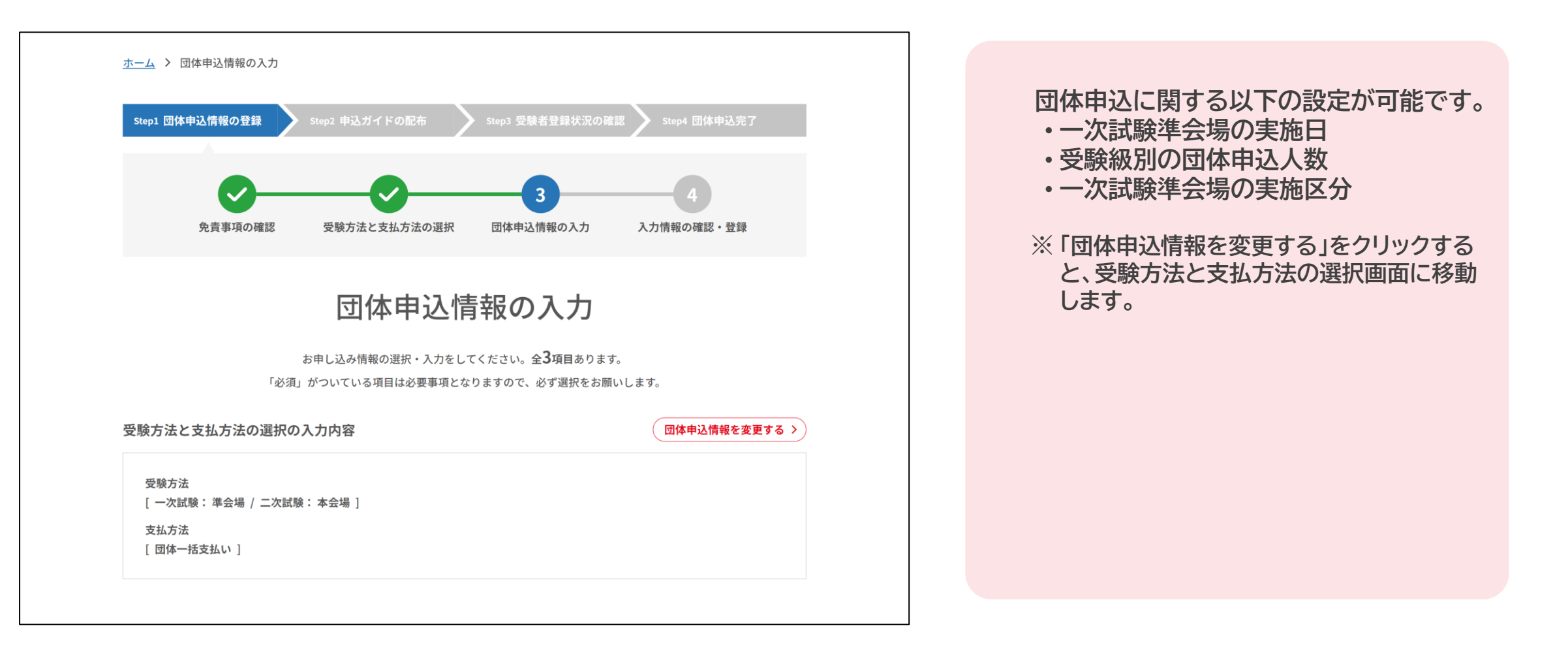

![](_page_16_Figure_2.jpeg)

![](_page_16_Figure_3.jpeg)

![](_page_17_Figure_2.jpeg)

![](_page_17_Figure_3.jpeg)

![](_page_18_Picture_57.jpeg)

![](_page_19_Figure_2.jpeg)

合同実施の設定

![](_page_20_Picture_2.jpeg)

![](_page_20_Picture_63.jpeg)

![](_page_21_Picture_2.jpeg)

**団体申込情報として、準会場の設定を入力します。 団体**

![](_page_22_Figure_2.jpeg)

![](_page_23_Figure_2.jpeg)

![](_page_24_Figure_3.jpeg)

⚫ **「団体申込情報を登録する」 申込内容をすべて確認し、問題なければ「団 体申込情報を登録する」をクリックし、団体申 込情報登録完了画面に移動します。**

※ **登録前にホーム画面に移動すると、選択し ている申込内容は破棄されます。**

![](_page_25_Picture_2.jpeg)

# 団体申込の流れ

![](_page_26_Picture_1.jpeg)

![](_page_26_Figure_2.jpeg)

![](_page_27_Picture_66.jpeg)

![](_page_28_Figure_2.jpeg)

![](_page_29_Picture_74.jpeg)

![](_page_30_Figure_2.jpeg)

![](_page_31_Picture_53.jpeg)

![](_page_32_Figure_2.jpeg)

# 以上でお申し込みは完了です。

以降は、申込人数を変更したい場合のマニュアルです。 必要に応じてご参照ください。

準会場・団体一括支払い 申込マニュアル

![](_page_34_Figure_2.jpeg)

![](_page_35_Figure_2.jpeg)

![](_page_36_Figure_2.jpeg)

![](_page_37_Picture_2.jpeg)

![](_page_37_Figure_3.jpeg)

団体申込状況

団体申込完了

追加団体申込

合計

団体申込人数小計

一次試験準会場実施経費 \*1

団体お支払い金額

2級

 $\widehat{\phantom{a}}$ 

![](_page_38_Picture_102.jpeg)